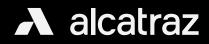

Managing Profiles

#### Overview

Users must enroll with the Rock to be authenticated. Enrolling with the Rock creates a user profile that binds a user's badge number(s) with their facial biometrics. Enrollment must be completed successfully before a Profile is created for the user. Enrollment can be done in two ways:

#### Auto-enrollment

Auto-enrollment is available in Single Factor Authentication (1FA) mode. Users will badge in as normal to enter the door. The Rock builds the user profile with each badge in by capturing quality facial biometrics. After about 4-6 badge ins over the course of a few days, the user will realize as they approach to badge in, the Rock will authenticate, and the door will unlock. When this occurs, the Rock has fused the user's facial biometrics with the badge number and created a user profile.

#### Manual enrollment

Manual enrollment is available at an enrollment station, usually at a location monitored by a security guard. The Rock is set to enrollment mode for the purpose of only enrolling users and no authentication. The user will be guided by the display icons that will allow the Rock to capture quality facial biometrics to fuse the user with their badge number to create the user profile. The process is one time. Manual enrollment is ideal for organizations that require 2FA (face and badge), installing Rocks where no badge reader is required or want a dedicated enrollment station.

#### In summary,

- Profiles will be displayed in the Profiles section in the Alcatraz Al Admin Portal only when enrollment is successful. The Rock must be able to capture good quality images of the user. The user's face must be visible and not obstructed by coverings.
- Profiles associate a user's badge number with their facial biometrics for the purposes of authentication. No personal identifiable information is stored.
- Profiles are synced across all Rocks in the organization for authentication purposes. If a user does not have access to a space, the Access Control System (ACS) will not unlock the door.
- Badge info and the site accessible for the user's badge(s) are managed in the user's Profile with flexibility for users to have multiple badges that can be assigned to one or multiple sites.

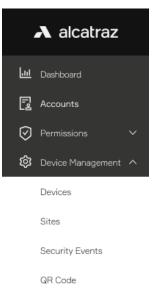

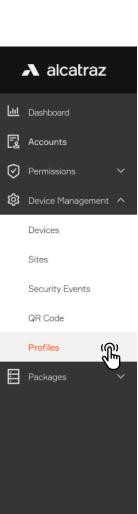

# Viewing Profiles

1. To view the list of Profiles for the Account, go to **Device Management** and select **Profiles**.

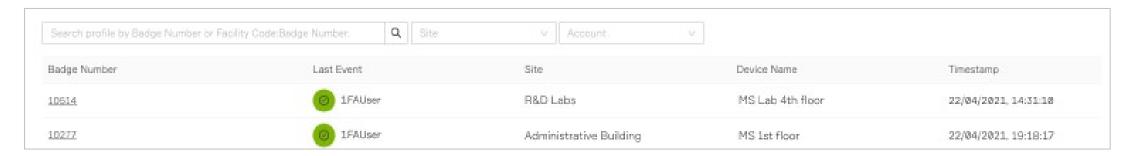

2. Hover your cursor over the Badge number to see an image of the Last Event

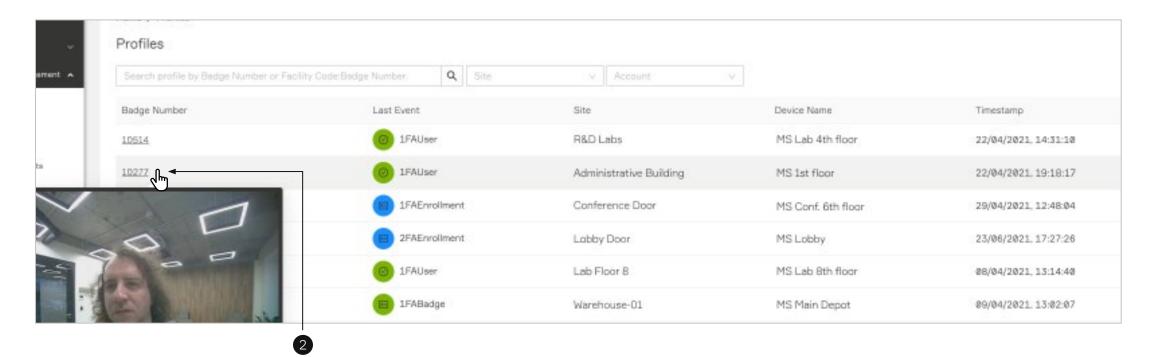

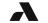

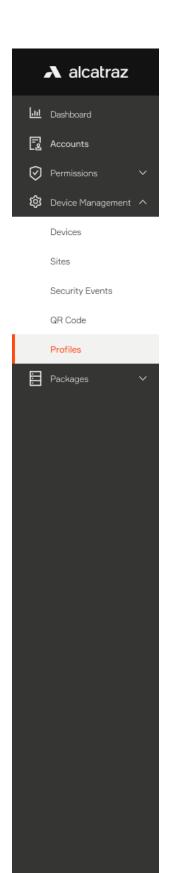

3. To view additional Profile information, click on the Badge Number

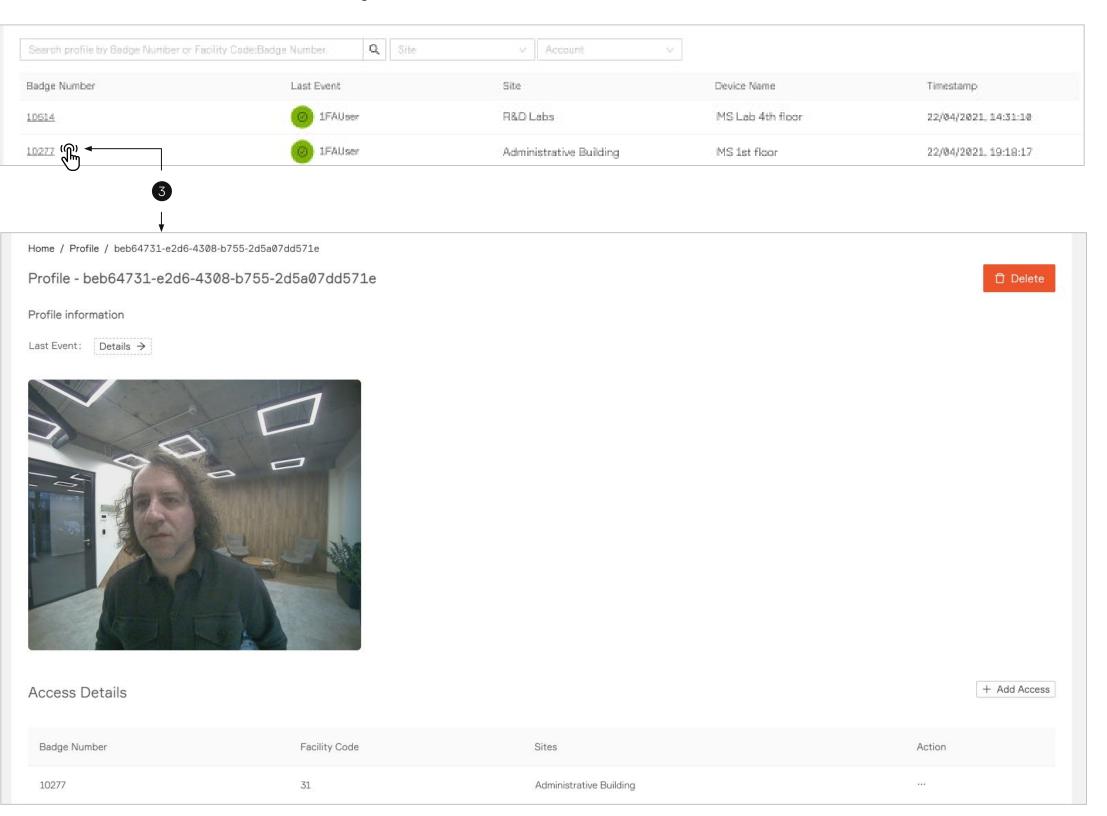

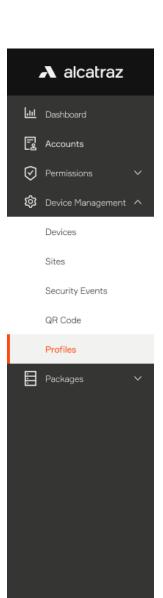

# Delete a user – Option 1 (delete through Profiles)

- 1. Click on **Device Management**—>**Profile**
- 2. Click on a Badge Number to open the Profile
- 3. Click on **Delete** at top right to delete this Profile.

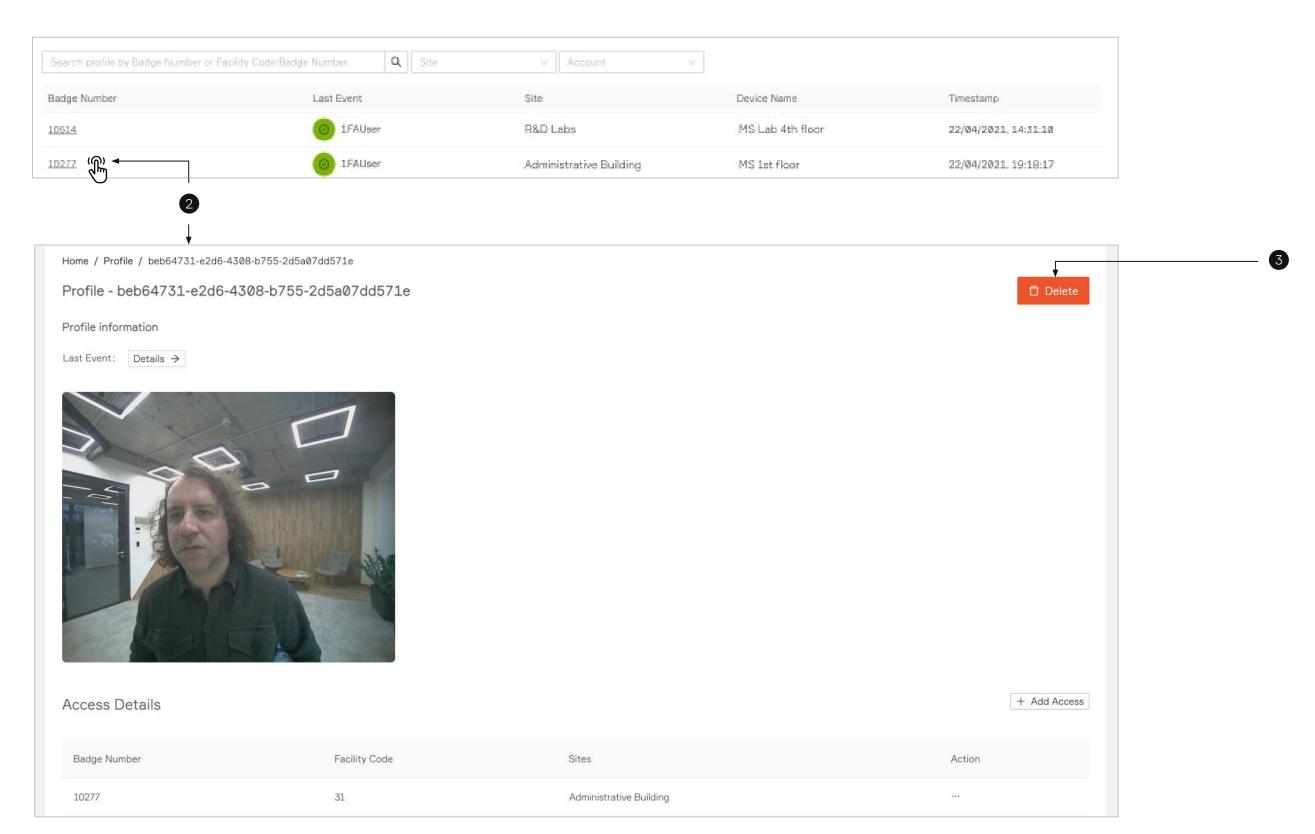

# → alcatraz <u></u> Dashboard Accounts Device Management ^ Devices Sites QR Code Profiles Packages

# Delete a user – Option 2 (delete through Security Event)

- 1. Click on **Device Management** —> **Security Events**
- 2. Click on an Event and an Edit **Security Events** pane will open.
- 3. Click on the **Un-enroll** button at top right of any security event panel.
- 4. A pop up window will appear to confirm by selecting **Un-enroll** again.

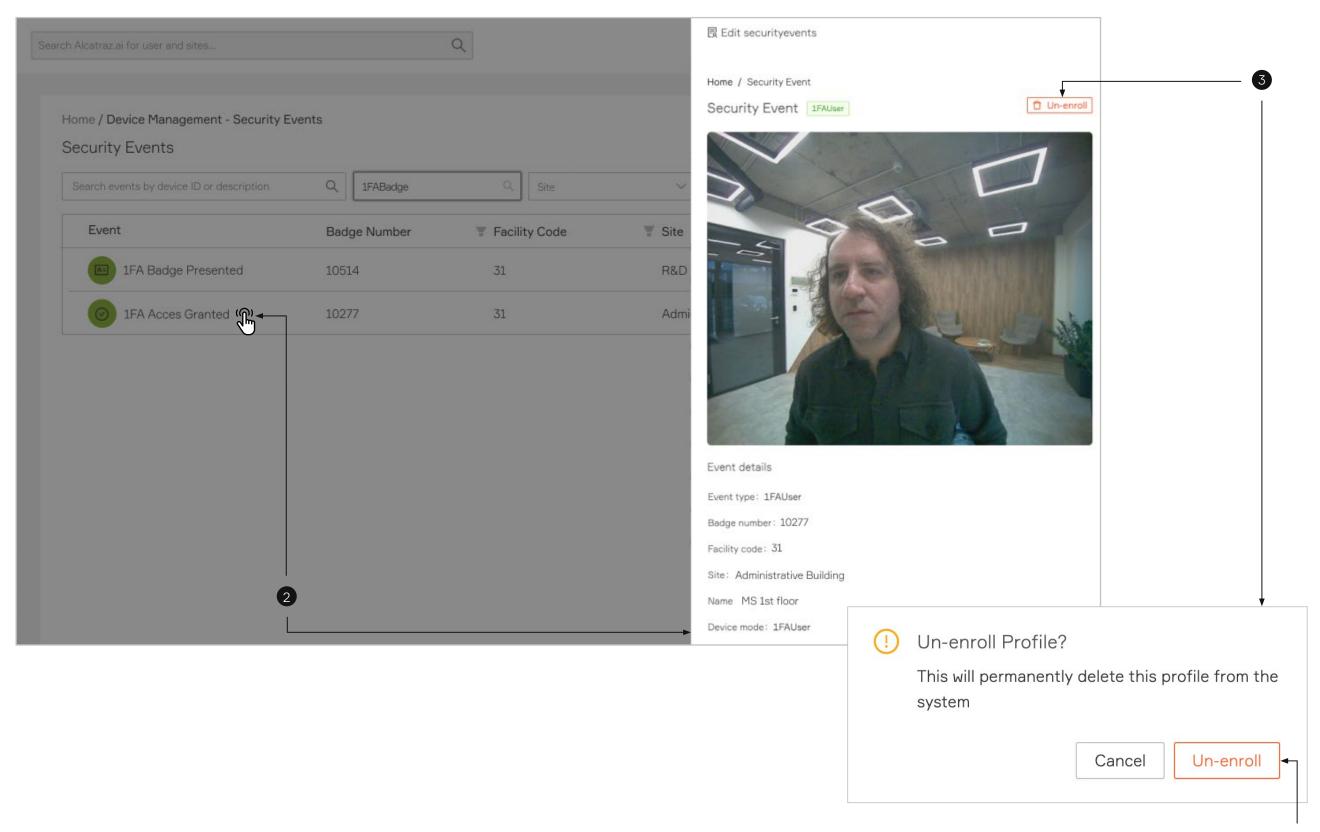

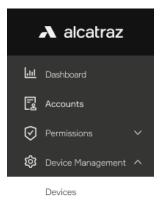

Sites

Security Events

QR Code

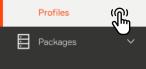

# Managing Badge(s) and Site(s) Access within the User Profile

#### Overview

In some organizations, users have multiple badges that give access to different Sites. Within the User Profile, there is flexibility to manage badge number(s) associated with the Site(s). A user can have multiple badges to access each different site but only one badge number can be associated with a site.

- Badge 12345 => Site 1, Site 2
- Badge 67890 => Site 3

## Adding a Site to the Badge or Adding a New Badge

- 1. Select the Badge Number to open the Profile record
- 2. Scroll down to the Access Details Section to see all the Badge Numbers and the Sites for the user
- 3. Select **Add Access**

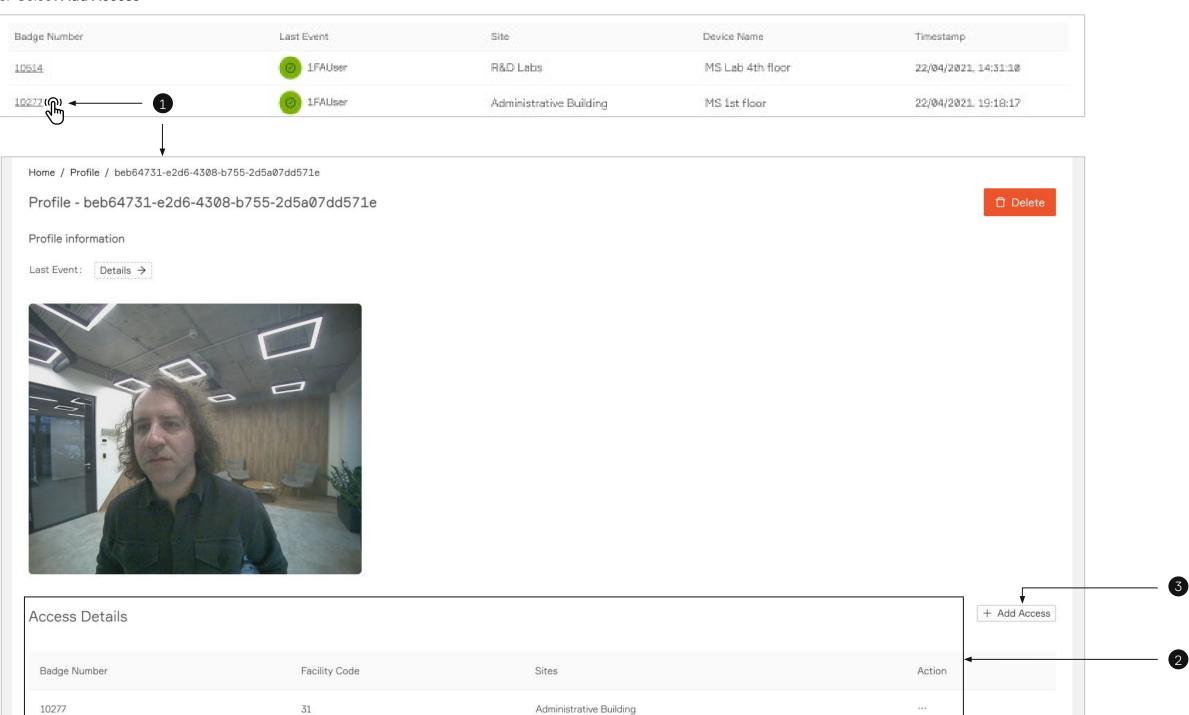

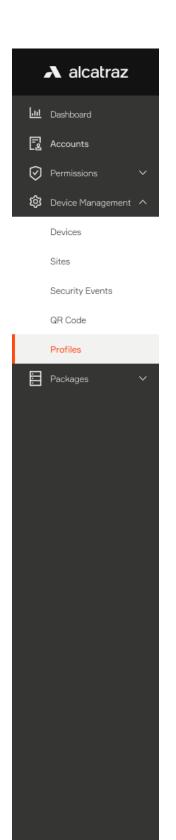

A. Adding a Site to an existing badge number - select from the Badge Number list to add another Site to the Badge Number.

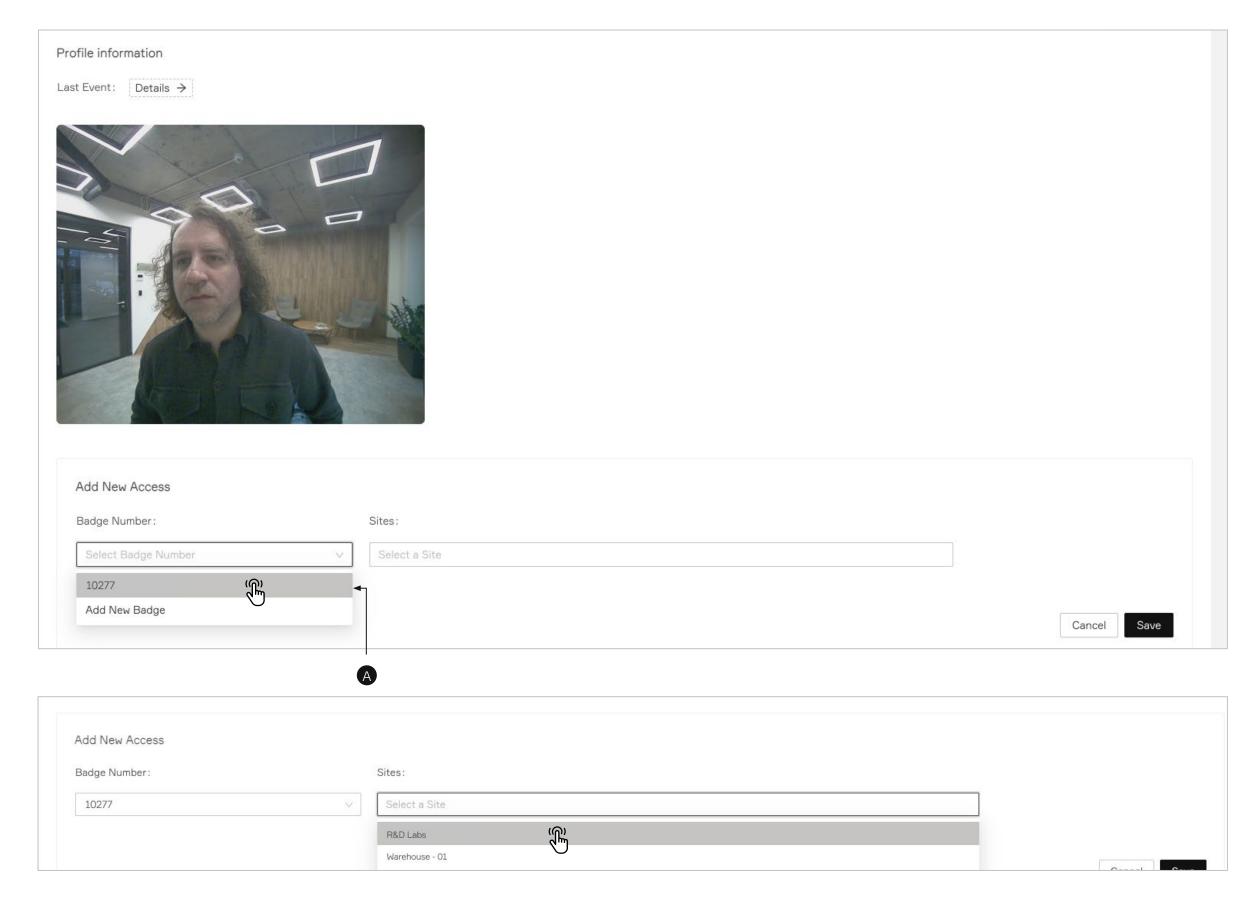

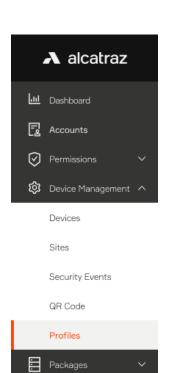

When the user swipes this badge, the user will have access to the list of sites associated with the badge number.

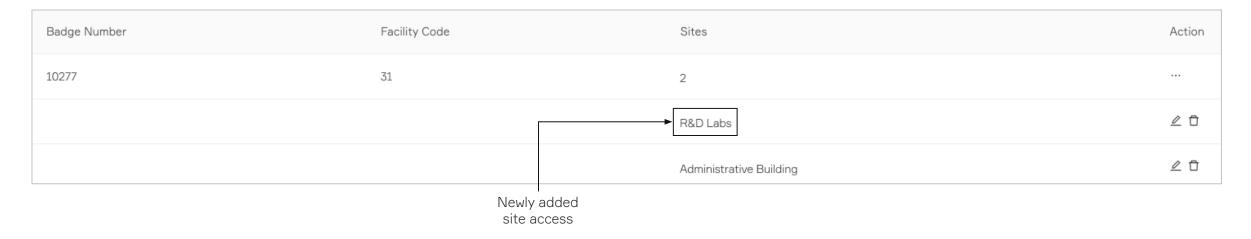

B. Adding a New Badge - select Add a New badge and fill in the information.

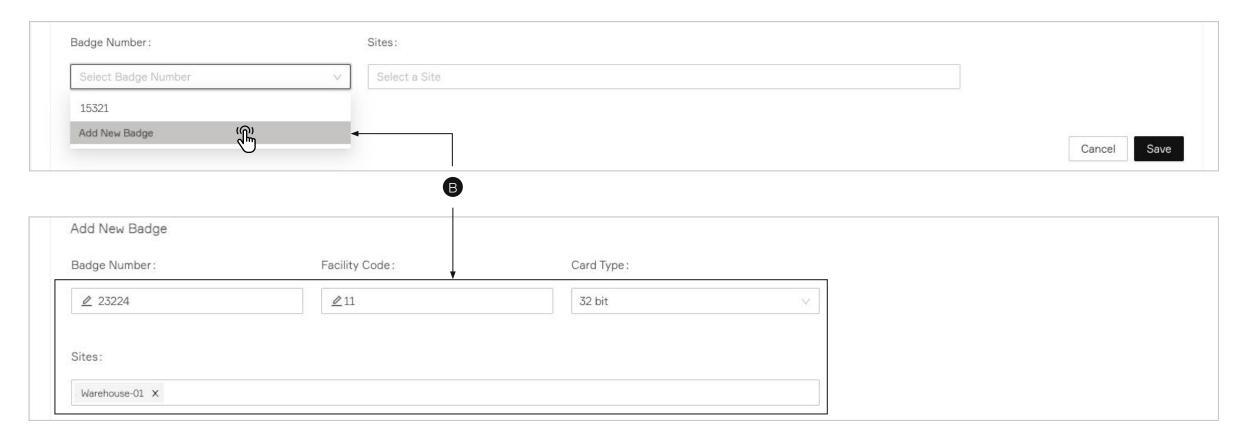

This is an example of the User with two badges to access two different sites.

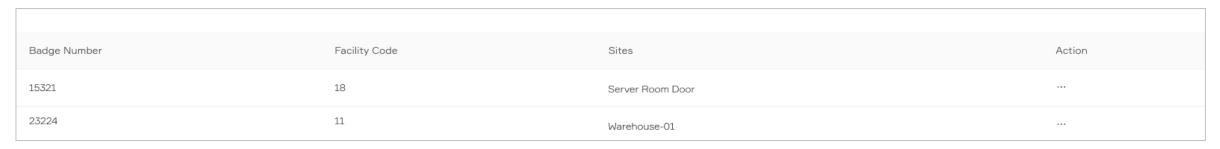

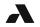

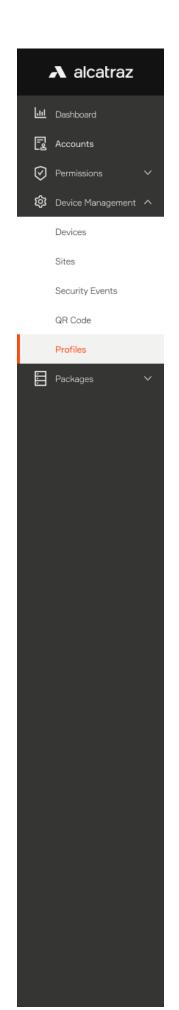

Note that when adding a badge, the user cannot have two badges for the same site. A newer badge number will remove prior badge access. A pop up window will ask for confirmation.

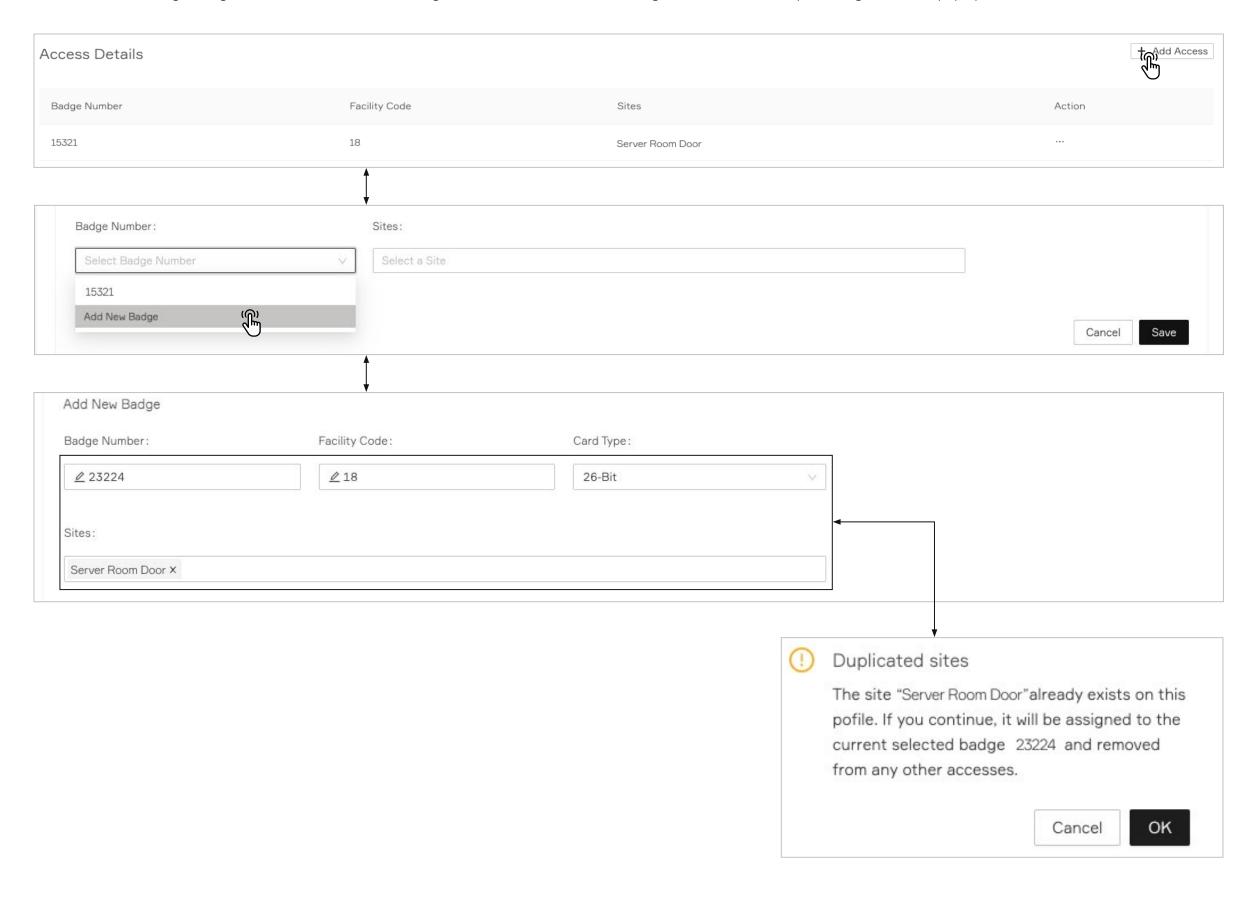

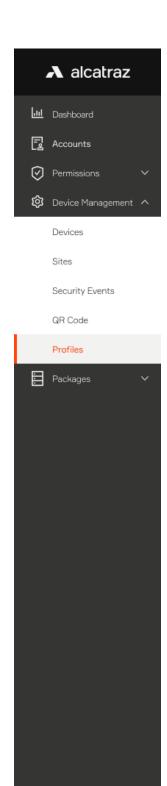

## Edit Access

1. To edit a badge, select **Edit Access** 

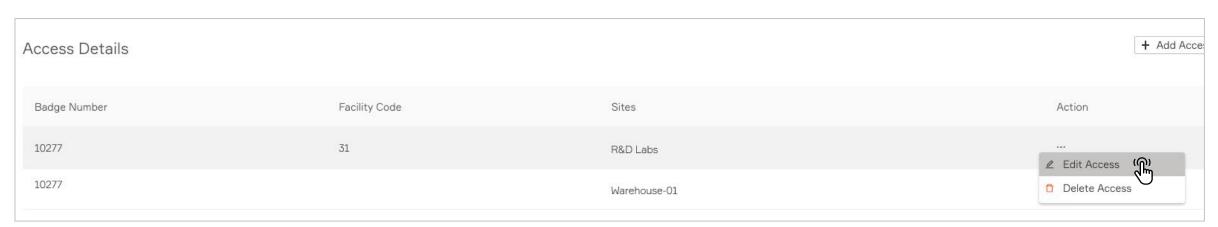

2. Make the changes and click **Save** 

Example for removing site Access

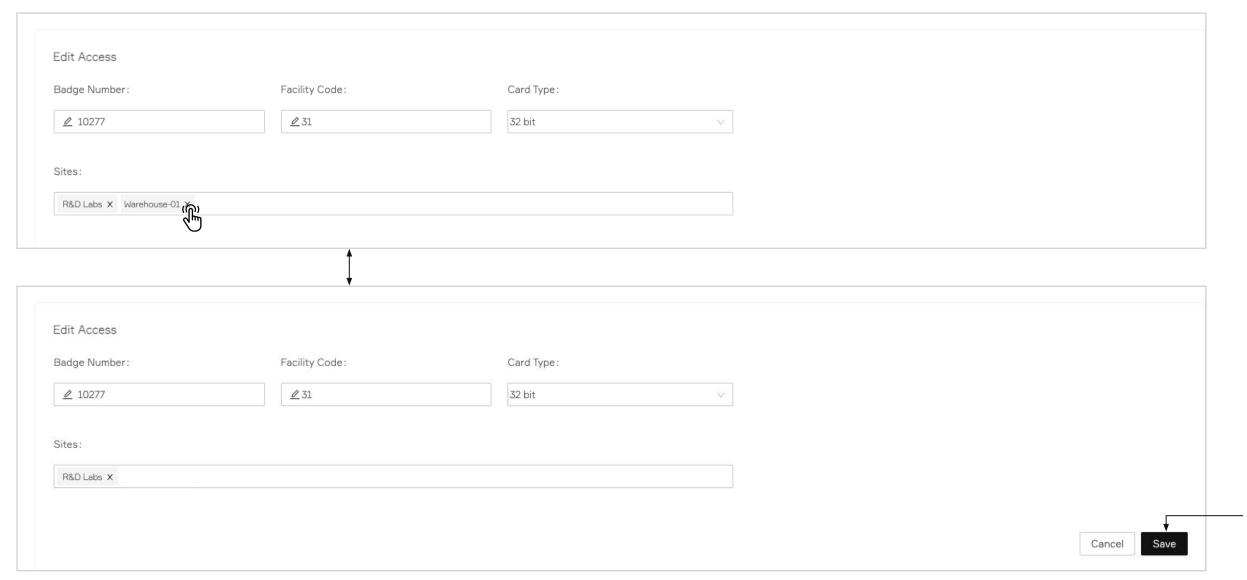

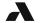

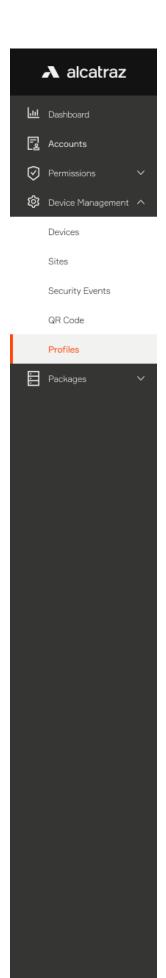

## Delete Access

1. Delete site access by deleting the badge number assigned to a site.

| Badge Number | Facility Code | Sites                   | Action                                                            |
|--------------|---------------|-------------------------|-------------------------------------------------------------------|
| 10277        | 31            | 2                       |                                                                   |
|              |               | R&D Labs                | ₫ 🗖                                                               |
|              |               | Administrative Building | ∠ 🖰                                                               |
|              |               | "R&D Labs" fro          | you want to delete site om badge 10277 b64731-e2d6-4308-b755-71e? |
| Badge Number | Facility Code | Sites                   | Action                                                            |
| 10277        | 31            | Administrative Building |                                                                   |
|              |               |                         |                                                                   |

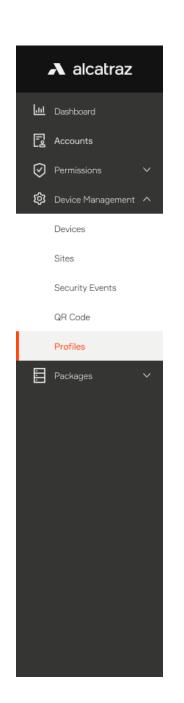

2. Delete a access to a site if the badge has access to multiple sites

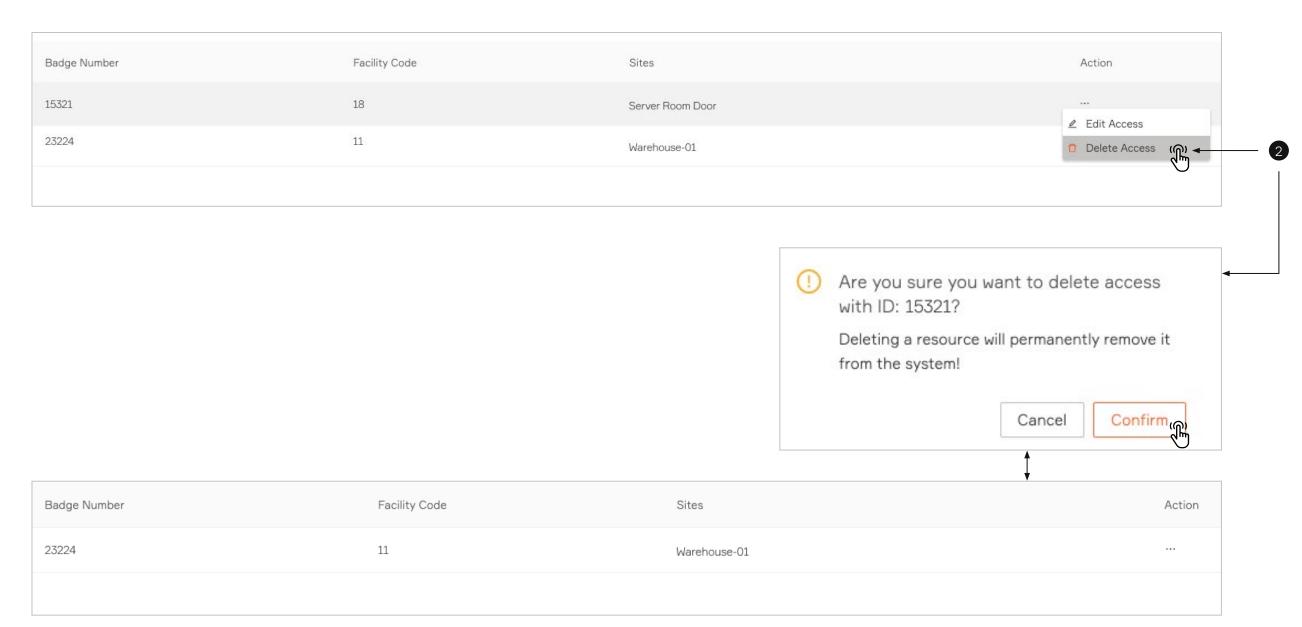

## Troubleshooting

For additional about enrollment, reference Configure Rock Modes Guide

If the badge number is not displayed correctly, check the Configure Card Format Guide

If the Profile is not created, check the Security events for Enrollment events. Learn more about the events in the Security Events Guide.

Demo mode does not create Profiles. When the Rock is put in Demo mode, the Rock will not create a profile for any user enrolled in this mode.

If access is denied,

- Verify that authentication was successful with the Rock. A green badge icon will be displayed for a successful authentication in 1FA or a green face and badge for 2FA.
- Verify that the Badge Number and Facilitycode match with what is configured in the ACS. Card format configured in the Alcatraz Al Admin Portal requires the ACS card format info.

13